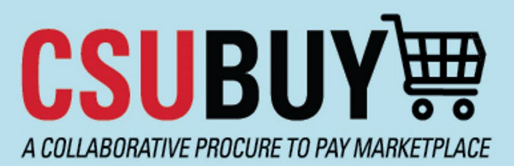

#### **Quick Reference Guide** Report for Active Suppliers

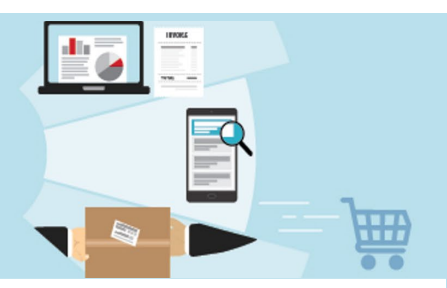

The P2P Supplier Active Supplier Report lets you see all suppliers currently active for your campus.

### **Report for Active Suppliers**

Follow these steps to search for a supplier:

1. From the P2P homepage, navigate to **Suppliers > Search for a Supplier.**

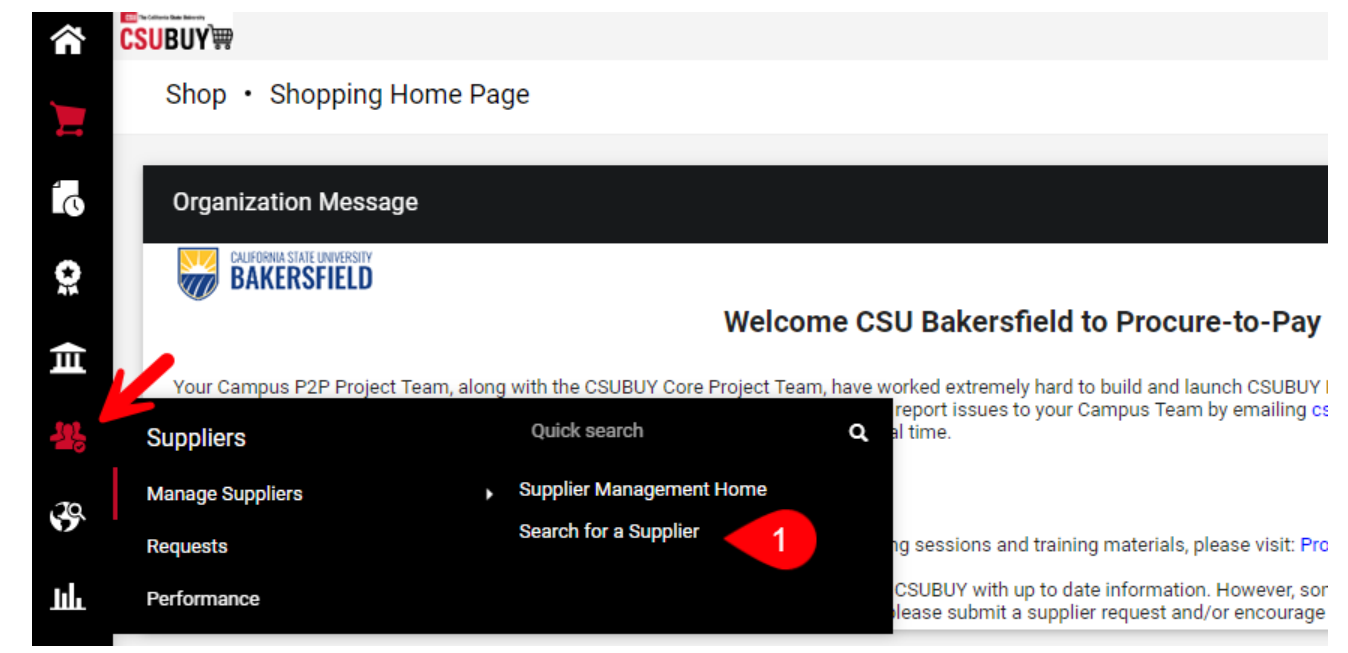

2. Select **Advanced Search.**

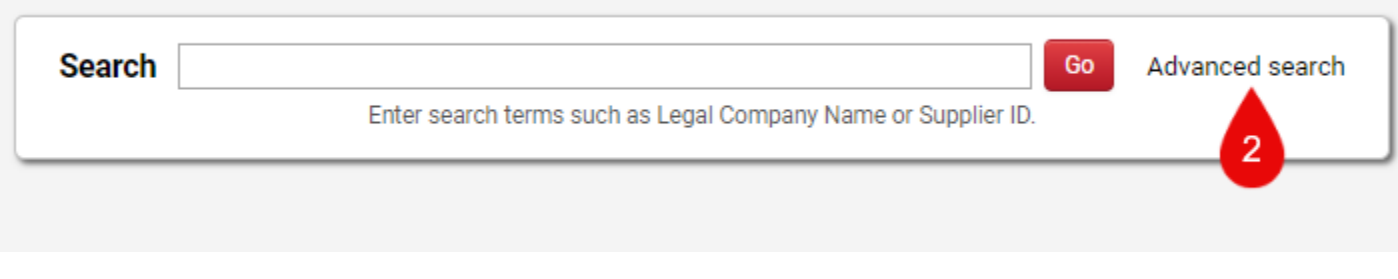

3. Ensure relationships are set to **In Network.**

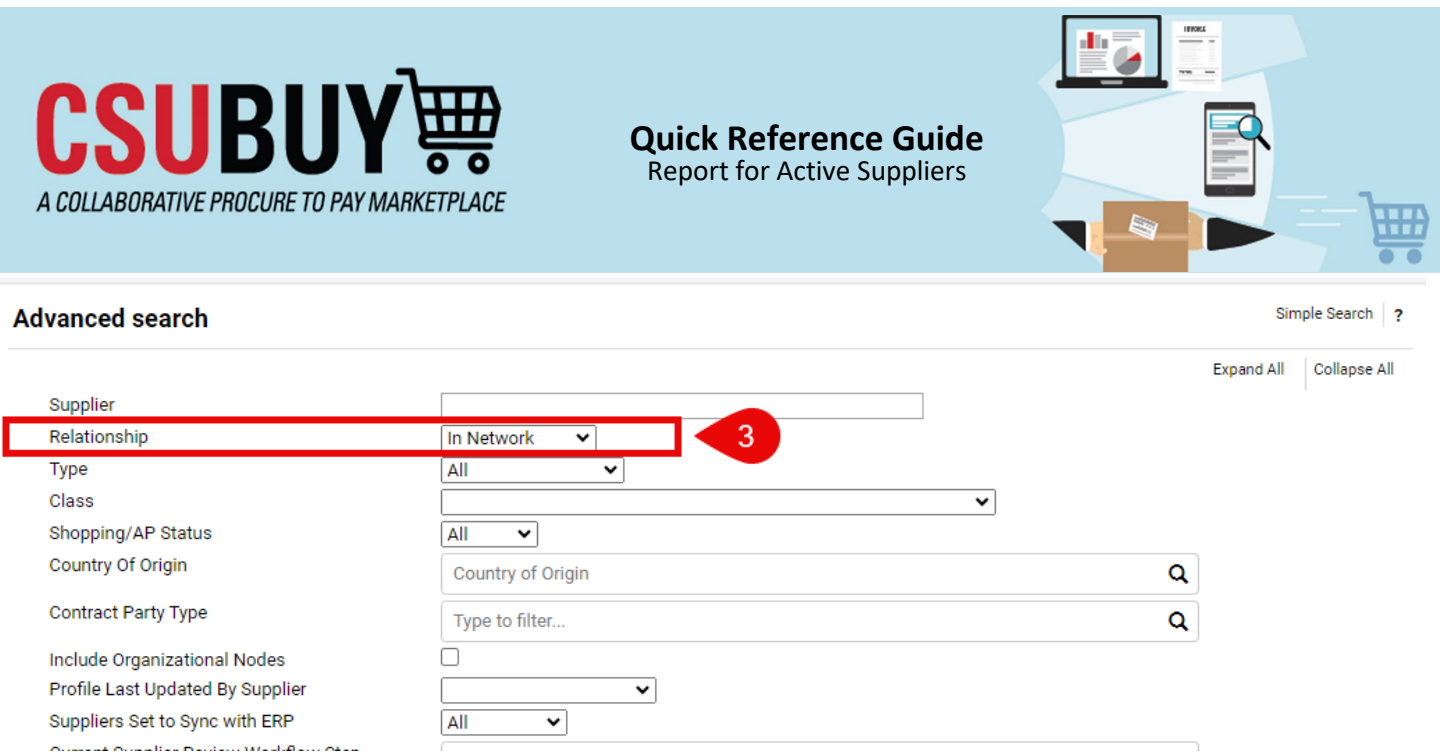

4. Click the **> Registration Information** drop-down list on Registration Status, select **Approved** from the dropdown, then click **Save Changes.**

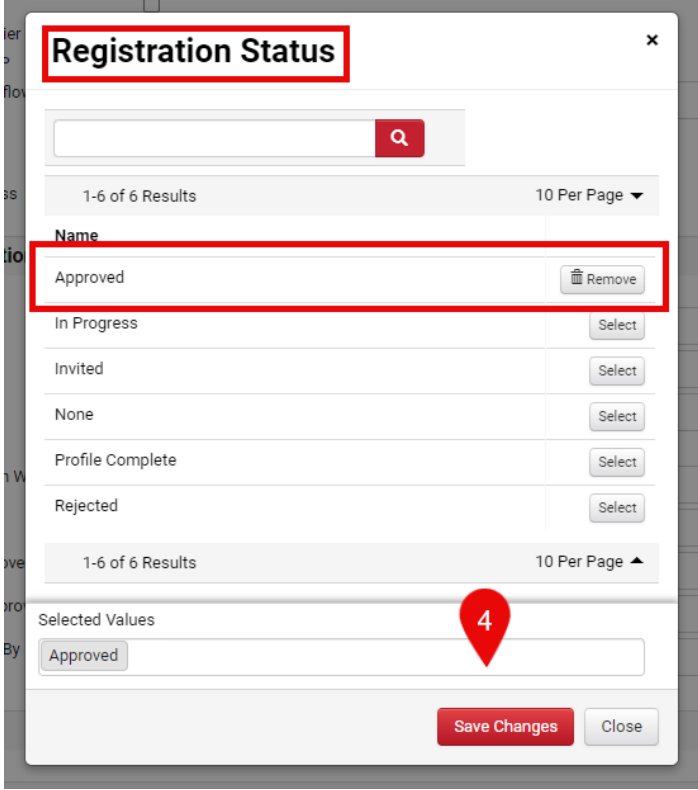

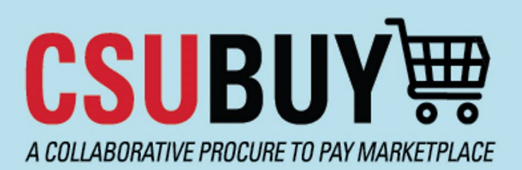

Report for Active Suppliers

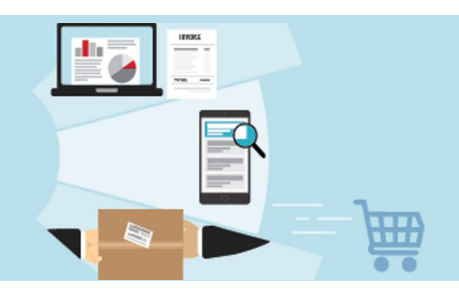

5. Click **Search** at the bottom of the screen.

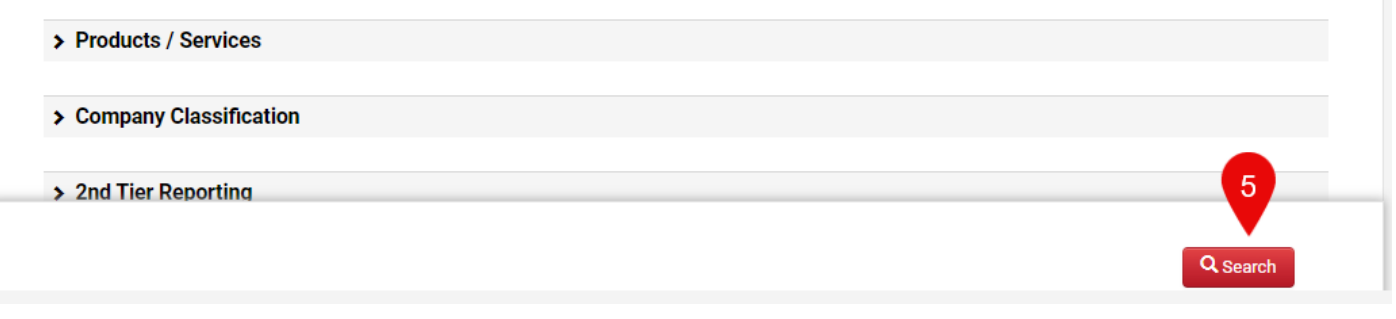

## **Refine Supplier Search**

6. Scroll down on the left-hand side menu to **Which campuses use this supplier?** Select your campus.

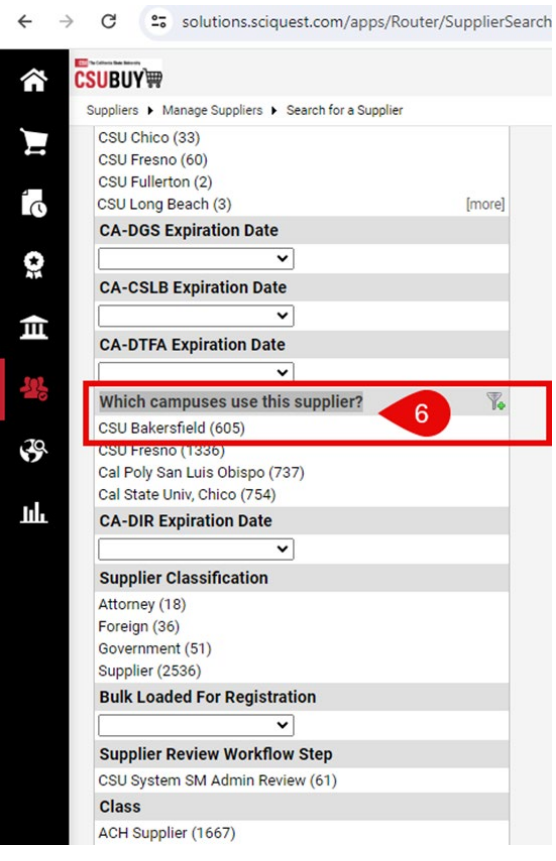

**Save Search**

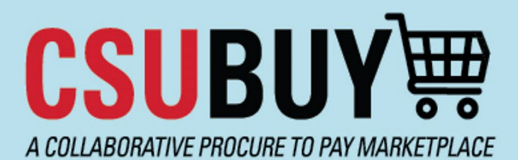

Report for Active Suppliers

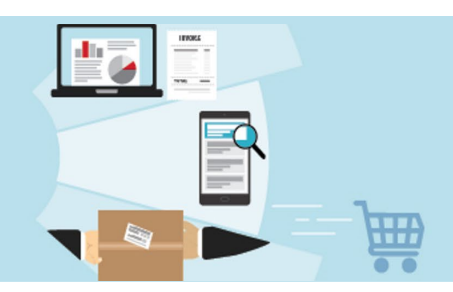

7. Click **Save New Search.**

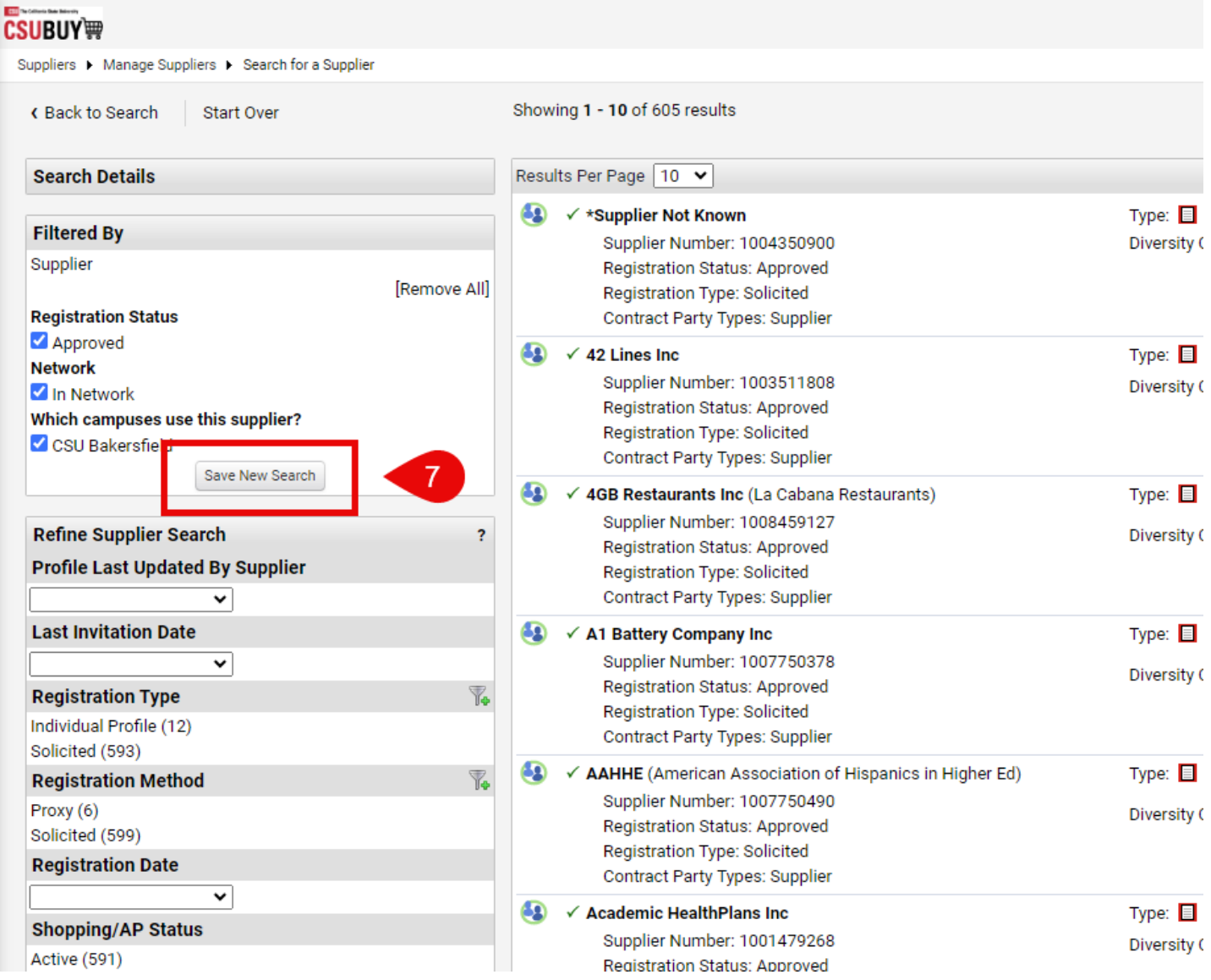

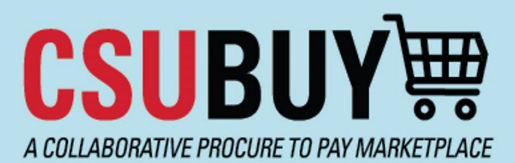

Report for Active Suppliers

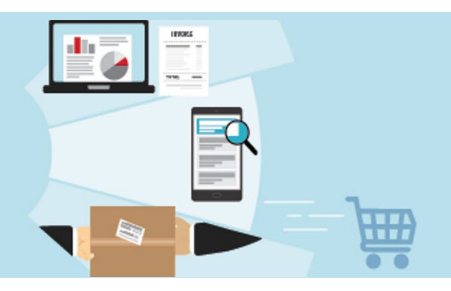

8. Enter a **Nickname** for your report, i.e., Approved Suppliers for Campus. Click the **Add New** dropdown arrow and select **Top level personal folder**. If you don't have saved reports, click Add New.

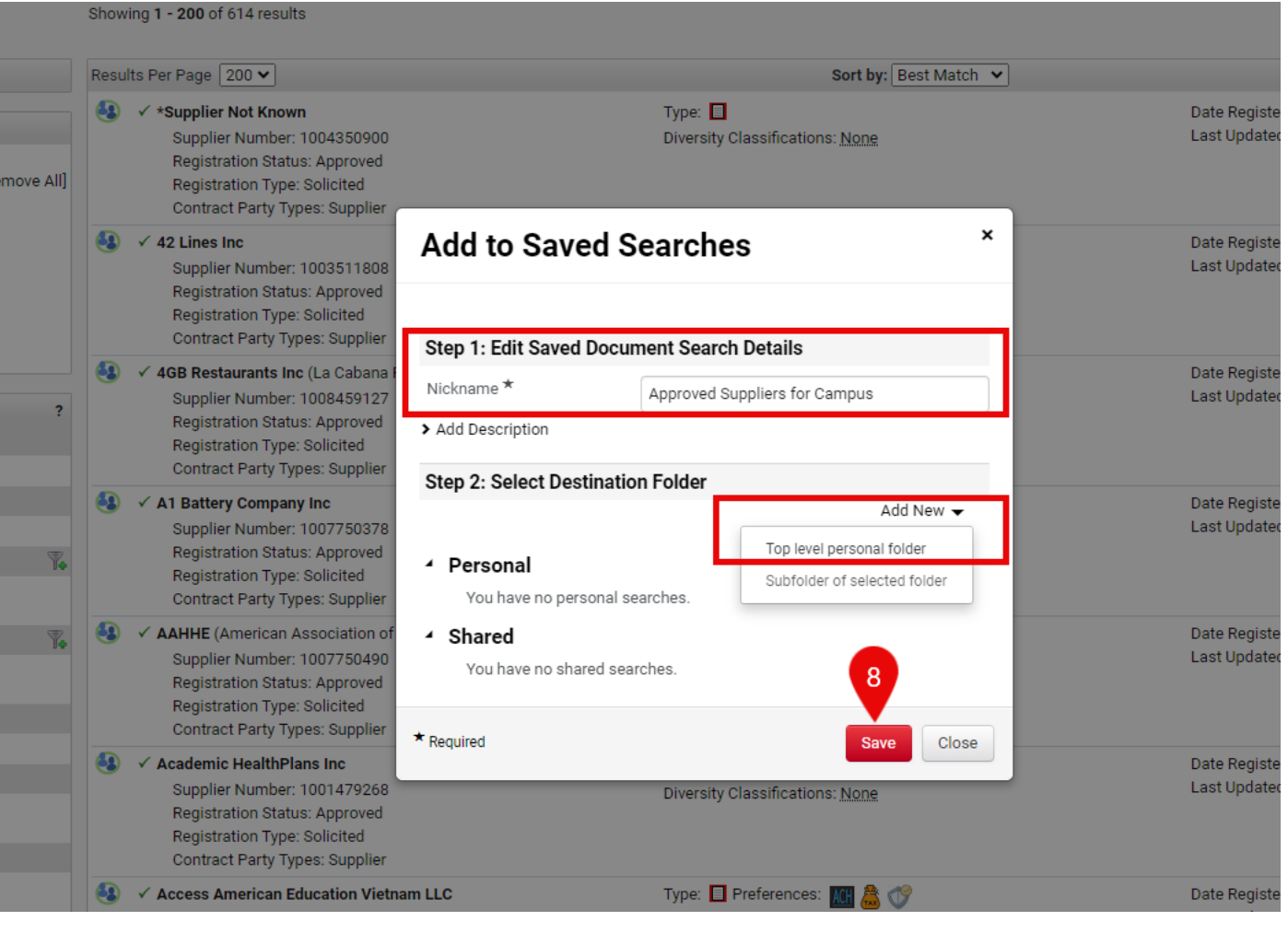

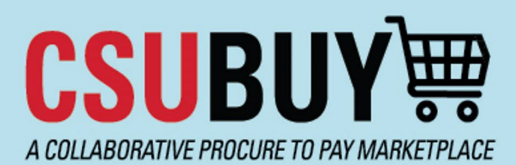

Report for Active Suppliers

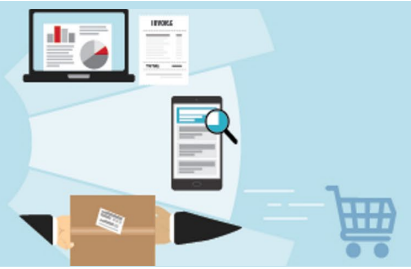

When you select Top level personal folder, the window shown below will open. Enter a name for the folder, and a description if desired, and click **Save Changes.** This will return you to the previous screen shown above.

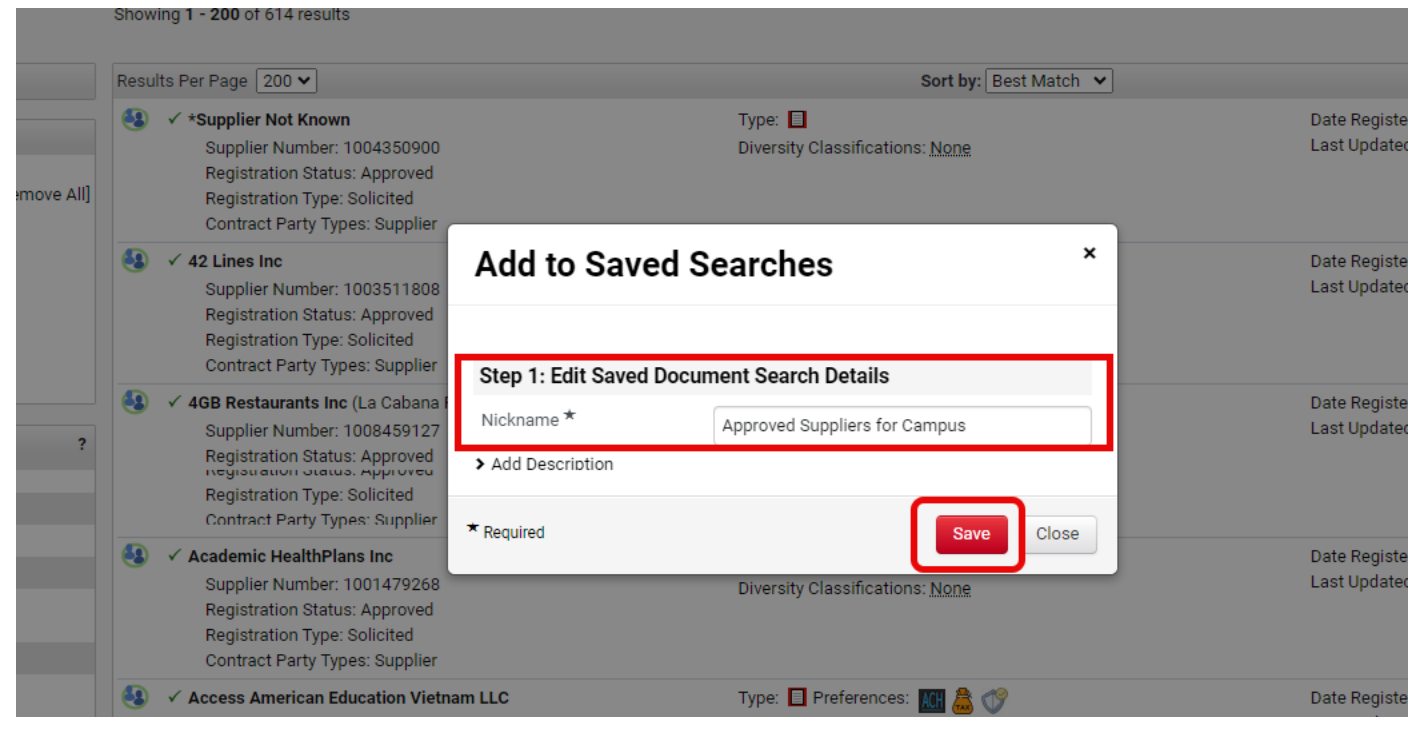

## **Report Retrieval**

9. Go to **Suppliers** and Click **View Saved Searches**.

# A COLLABORATIVE PROCURE TO PAY MARKETPLACE

## **Quick Reference Guide**

Report for Active Suppliers

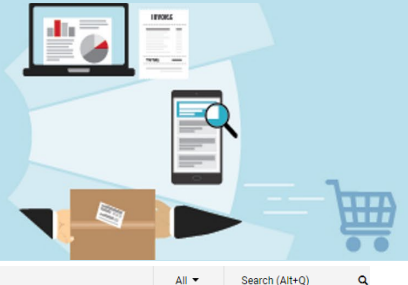

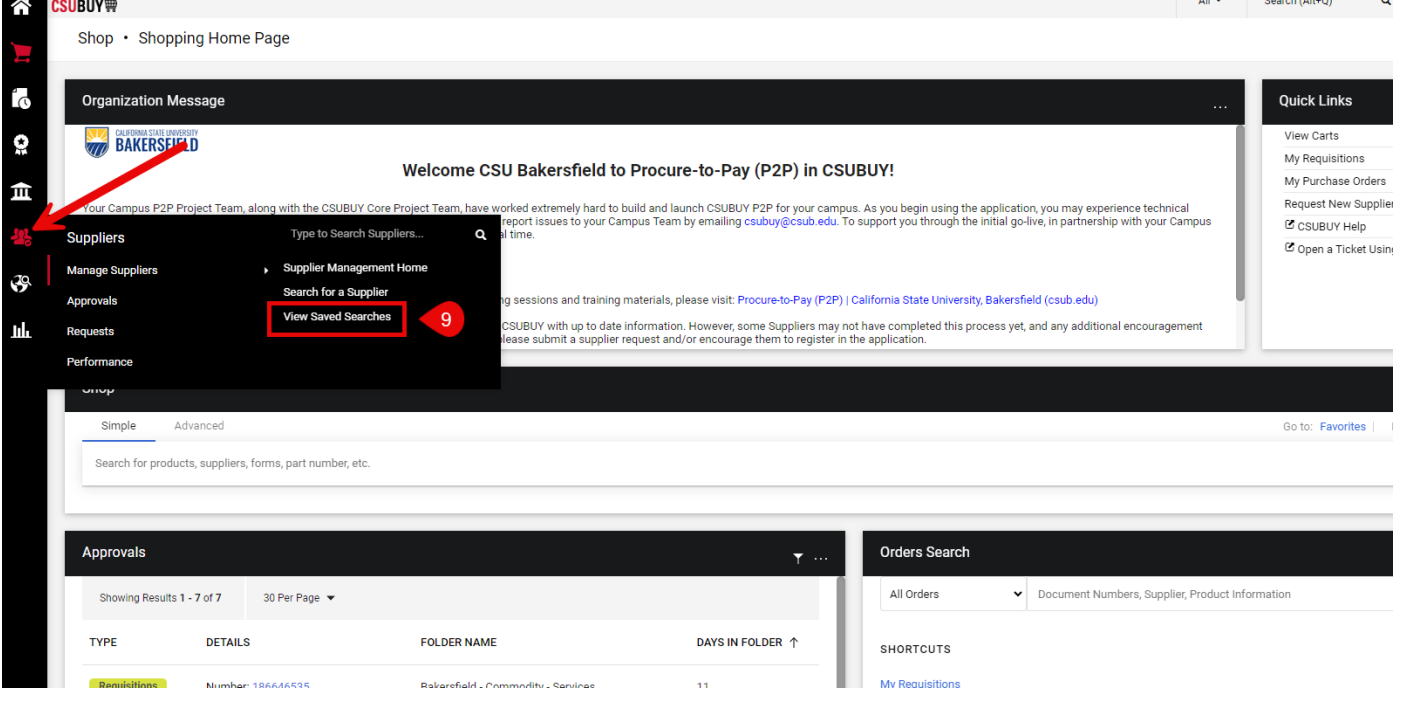

### 10. Click on the name of your report and it will load on the next page.

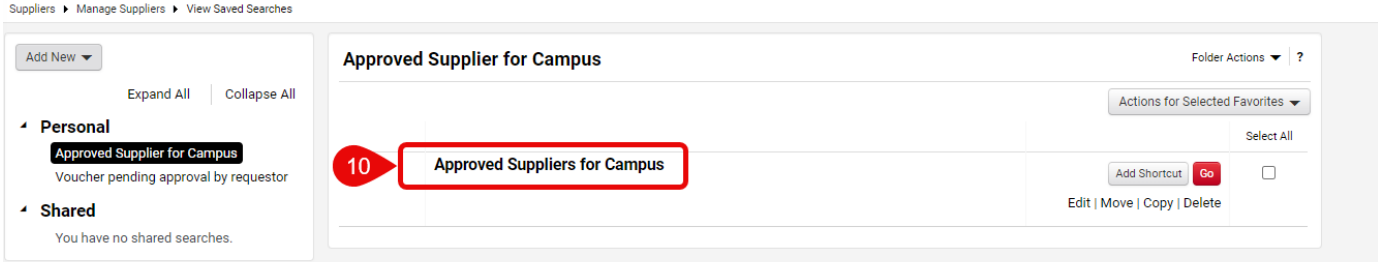

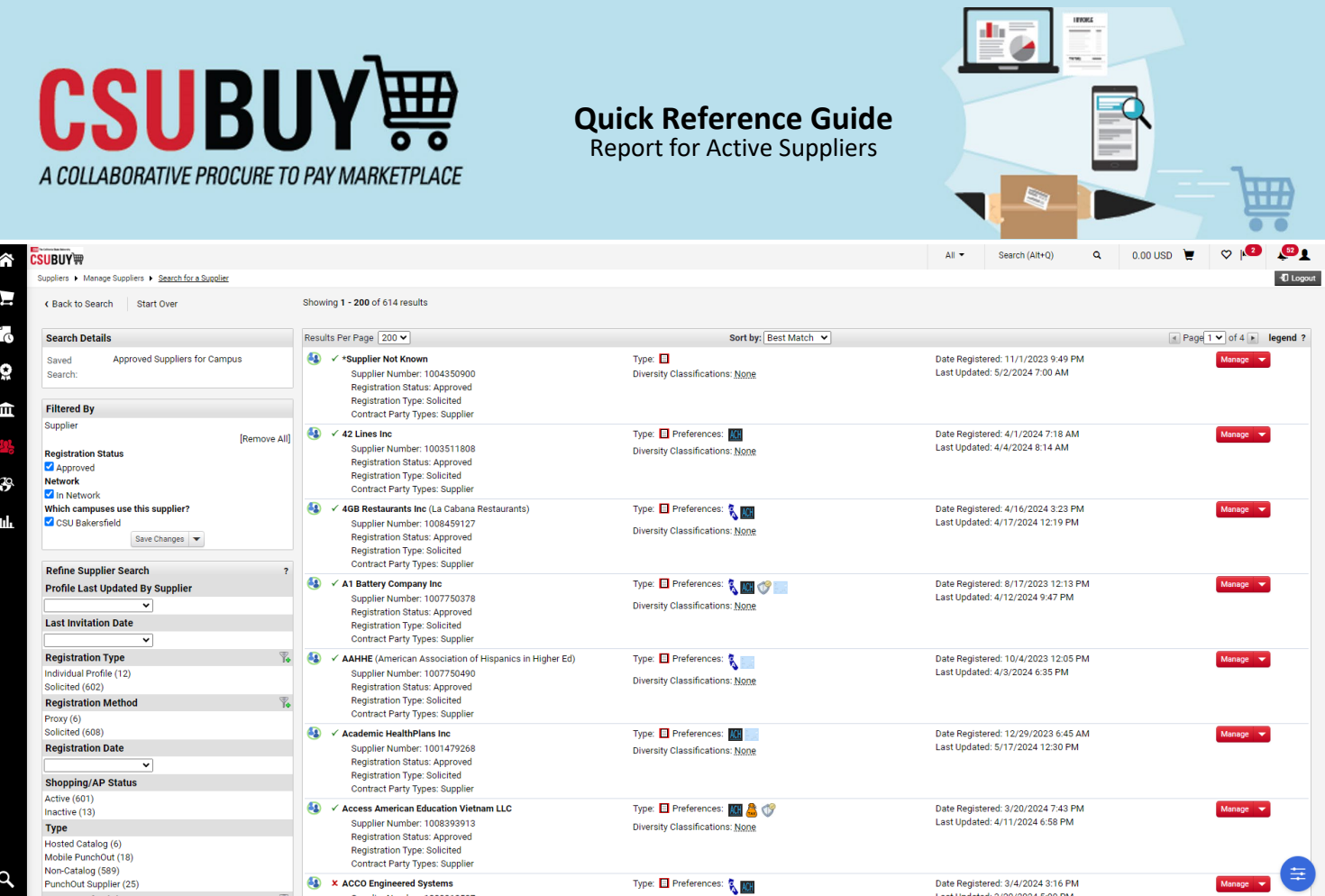